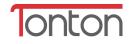

# WiFi IP Camera **Quick Start Guide**

TT V1.0

C€F©€

# (1) 1. Packing list

After opening the gift box, please check the product body and accessories as blow:

2. Product Introduction

Before use, please pay attention to the interface and buttom of WiFi IP camere.

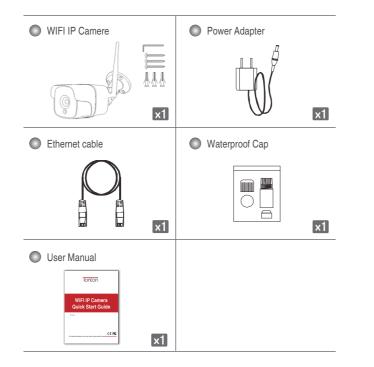

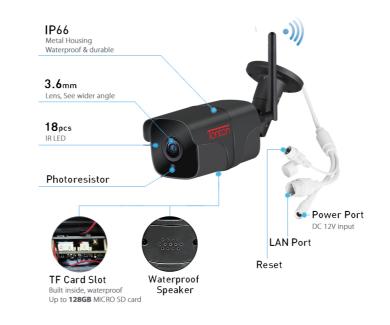

#### Tech Support

For products introduction& specifications, please visit www.tontonsecurity.com For FAQ and troubleshooting, please visit Tonton customer center http://www.tontonsecurity.com/support If you need customer support, email us and expect response within 24 hours: service@tontonsecurity.com

# () 3. View on Smartphone

#### 1. Download the APP

Tips 1: Scan QR CODE.

Tips 2: You can search "TontonSee" in the mobile "App store" or "Google play" and download

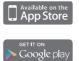

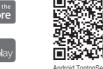

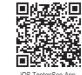

Android TontonSee App

# iOS TontonSee App

TontonSee

#### 2. Power on

Connecting the camera to the power outlet, Connection diagram is as follows:

Wireless connection diagram:

Wired network connection diagram:

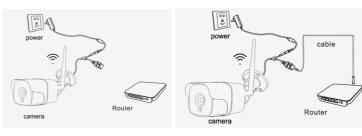

#### 3. Camera configured

#### User Login

#### 3.1 Wireless network configuration

Open the app "tontonsee" (picture1), choose the "login" (picture 2). (If you don't have user name, please register first.) click "register/sign up" to create a new user name /account and password, then log in by your own account. After Click"+".

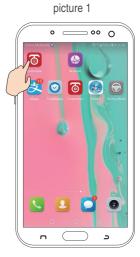

picture 2

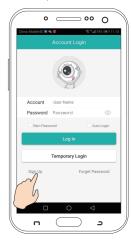

#### 3.1.2 Add device

After login, click "Add my camera " (picture3), input your " WiFi name and WiFi password" and confirm (picture4). Make your smart phone to be closed to the camera device for connecting until hearing a voice "connecting router successfully" then click that camera image lable on your mobile searching scope, to finish the camera configured according to its request.

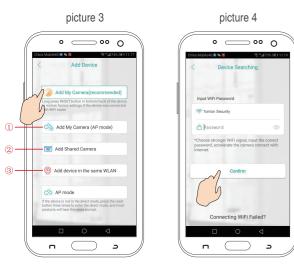

#### Note:

1 Quick configure: Connect camera to the WiFi router. For first time use and after restore to factory setting.

2) Add the camera serial number: Add the WiFi IP camera both have to share to you. Fill in the camera series number, the information code, or scan QR code.
3) WiFi router search: WiFi IP camera and mobile phone connect to the same WiFi router. In this way to add the WiFi IP camera.

3.1.3 After you hear a camera voice "connect successfully", will enter to "set PWD" then confirm (picture 5).

3.1.4 After "confirm" will enter to "pick a name" (picture 6).

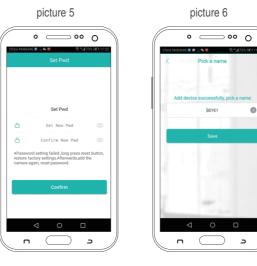

#### 3.1.5 Pen the video

After configured, check the video. As the following picture shown (Picture7/8).

#### Note:

When your device cannot connect the internet fluently, or any problem you met during using the camera, or you need to change to another WiFi to connect to the camera, you need to keep the camera power on, and then long-time-press the "reset" button at the camera's bottom for around 6 seconds until you hear a voice "Restore factory setting, please don't power off", then you can go on to do other operations.

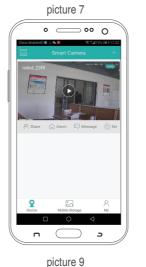

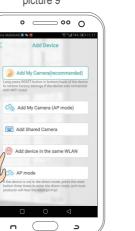

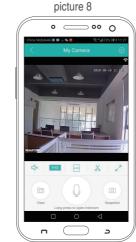

picture 10

° \_\_\_\_ °° O

Abbie4G 🖩 💊 📕 👘 😤 👘 😤 👘

Camera

Wired devices added successfully, i

wireless connection enabled?

נ 🗌 ח

#### 3.2 Wired network configuration

 After login successfully, click"+" in the upper right corner, and select the third way "Add device in the same WLAN" (picture9)

• Enter into "device searching" interface, click "IPC\_\*\*\*\*\*\*\*

 Please click "No" (picture10), so you can go back to the device list interface. The camera will be shown online, which indicates that the wired network configuration of camera is complete.

<sup>o</sup> Click to enter the view interface, and you can do related operations and settings.

#### 3.3 Temporary User Mode

Don't need to register. Add the device then check the video. (The information will only keep in you mobile phone. If you change the mobile phone, must restart an download the app and add device. This model doesn't support alarm push.)

Open app "TontonSee ", choose temporary visit.

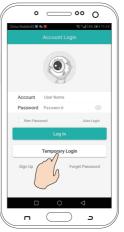

Click the upper right "+", according to promote tips, finish add camera.
 Places refer to the "licer model 02/02" introduce energies.

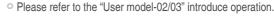

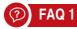

#### Q: How to store a video camera?

A: Currently, the Home Robot camera supports FAT32G format Class6, Class10 TF Card, max supports 128G. When the TF Card is full, it will delete earlier video automatically and loop recording.

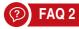

#### Q: The camera be offline, how to do?

- A: Check the power and WiFi.
- Restart power on and restart the camera
- Reconfigure the camera.
- Check the home broadband network.

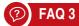

#### Q: How to switch network environment?

A: When using in the new network environment, please long press the reset button (SET) for 6 seconds release the button after. It means that restored to factory setting successfully. Then you can start to connect network configuration again.

### **Tonton Security**

- Address: Room 101, Building 28, Jindi Dynamic Port Business Park, No.29 Xianggong Road, Zhuhai, China
- 노 Tel: +1 (213) 443-6766
- Email: service@tontonsecurity.com
- Service website://www.tontonsecurity.com